## Hussel programma

**Het hussel programma is een computer programma dat draait in een webbrowser als Google Chrome of Edge. Met behulp van dit programma kan je de scores bijhouden van Pétanque hussels. Dit is een spelvorm waarbij je iedere ronde speelt met andere mede -en tegenstanders. Het programma is gebouwd door Erik Hendrikx uit Bunschoten.**

# Handleiding Hussel

#### Starten :

Op het bureaublad vind je een icon met de naam 'Start Hussel'. Klik hierop. Na een paar seconden wordt het programma gestart.

Als het goed is start het programma met bovenaan de tekst '**Hussel <datum van vandaag>**'

Bovenaan het scherm zie je 2 vlakken:

Vak links : Selectie bekende namen

-Selecteer bekende spelers - The Constant Selecteer uit lijst..  $\checkmark$ Door op een naam uit de lijst te klikken wordt deze toegevoegd aan de hussel. Al geselecteerde namen zijn niet meer zichtbaar in deze lijst

#### Vak rechts : Nieuwe namen

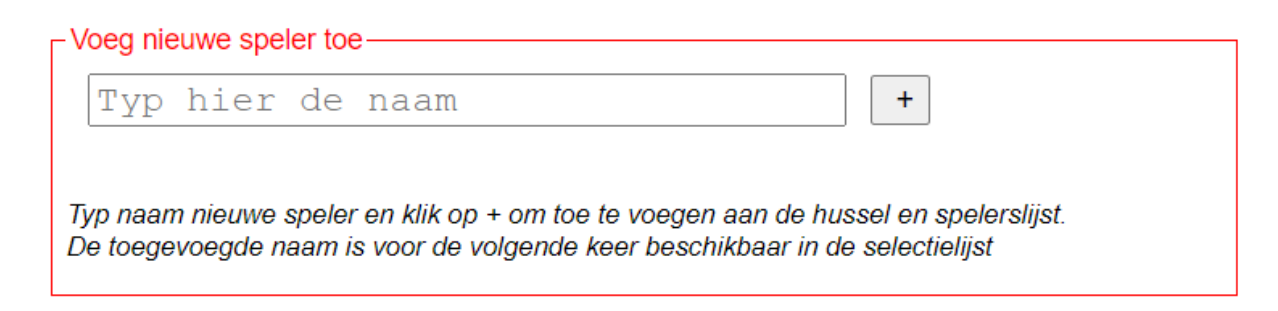

### Invoer bekende spelers

In deze lijst zitten de namen van de personen, die vaker de hussel hebben gespeeld.

Klik op 'Selecteer uit lijst namen……'. Zoek de naam van de speler. Klik op de naam.

De naam zal vervolgens in het onderste gedeelte van het scherm verschijnen. De namen met een \* achter de naam zijn lid van Boulamis en betalen 1 Euro.

Tip: Je kan sneller naar de naam zoeken als je bij het tonen van de namen lijst op de eerste letter van de voornaam drukt.

#### Invoer nieuwe spelers

Typ de naam in het vak 'Typ hier de naam' en klik op de '+' knop ernaast. De naam verschijnt in de hussel eronder.

#### Verwijderen namen

Indien je een speler wilt verwijderen, zet dan een vinkje in het vakje in de kolom DEL voor de naam van de te verwijderen speler en klik op OPSLAAN (of de ENTER toets).

### Score lijst printen

Als alle namen zijn ingevuld, dien je een lijst af te drukken, waarop de spelers hun score kunnen invullen. Klik daarvoor op 'Print functies' rechtsboven .

En

Print lijst met namen en invulvelden voor scores, gesorteerd op Naam

En dan op 'Print deze pagina'.

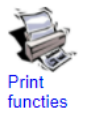

#### Score invullen

Als alle namen zijn ingevuld zie je een gesorteerde lijst namen met daarachter invulvakken voor de punten.

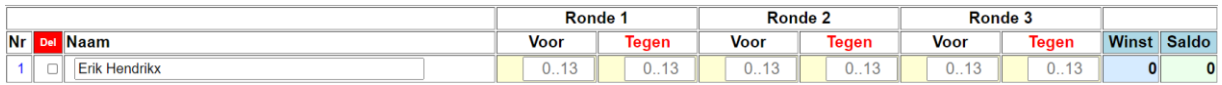

Nog niet ingevulde scores hebben een crême kleurige achtergrond. Ingevulde scores een grijze achtergrond. Zo kan je snel zien welke nog niet zijn ingevuld.

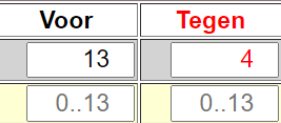

# Bij het invullen van de score hoef je ALLEEN DE SCORE ONGELIJK AAN 13 in te vullen !

Na het invullen van de score klik je op OPSLAAN (of druk op ENTER). Je hoeft niet na iedere score op te slaan ! Zodra je in het vakje voor de score een cijfer invult, zal de tekst '0..13' verdwijnen. Als je het invulveld aanklikt komen er een pijl naar boven en pijl naar beneden te staan. Door hierop te klikken kan je indien nodig de waarde verhogen of verlagen. Met behulp van de TAB toets spring je naar het volgende invulveld. Hierbij blijf je binnen dezelfde ronde.

#### Bijvoorbeeld :

On reger te verwijderen, zet vinige in de Koloni Der en Kiik op Opsiaan (or Druk op Enter toets).

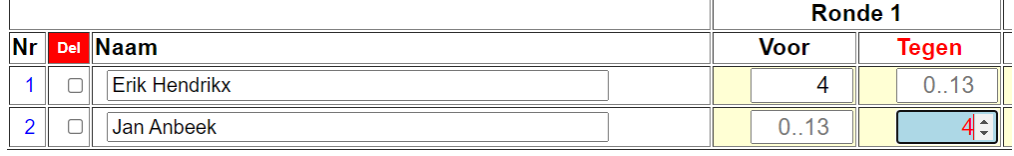

Na opslaan :

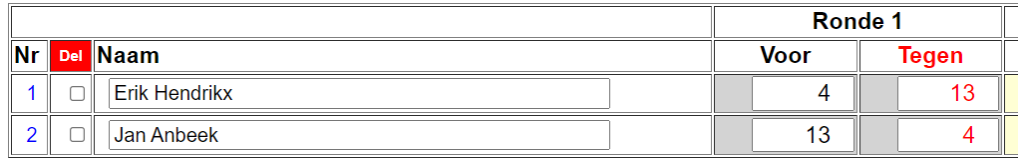

#### Corrigeren van een waarde :

Zet de cursor in het invulveld en druk op de spatiebalk. De aanwezige waarde wordt gewist.

#### Controle invoer

Onderaan de scorelijst zie je 'Controle Totalen staan'. Bij iedere ronde moet het totaal van Voor en het totaal van Tegen gelijk zijn. Indien dit niet het geval is, heb je ergens een typefout gemaakt of heeft een speler ergens de verkeerde score ingevuld. De controle getallen krijgen dan een rode achtergrond.

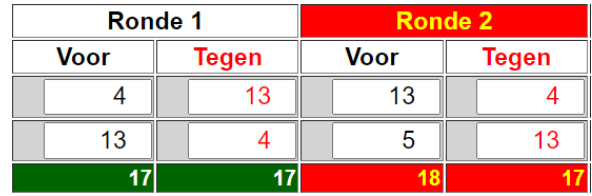

Ook krijgt de kop een rode achtergrond bij een fout.

Fouten in invoer kunnen zijn :

- Gelijke waarde bij Voor en Tegen
- Waarde Voor of Waarde Tegen zijn geen van beiden gelijk aan 13
- Waarde Voor of Waarde Tegen zijn beiden gelijk aan 13

Als je een verkeerde waarde invult, krijg je een popup met de foutmelding:

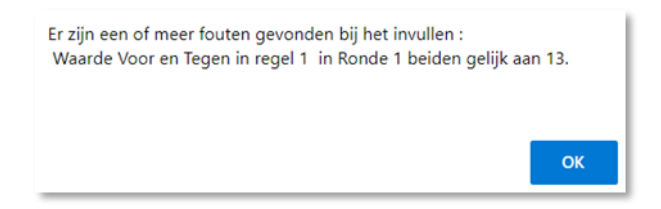

Na klikken op OK kan je de fout herstellen.

Indien je een waarde groter dan 13 invult krijg je een melding bij de invoer.

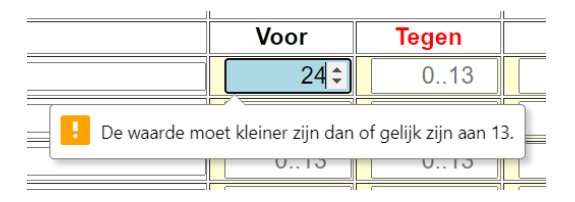

PS Het programma vermijdt invoer van waarden anders dan getallen.

# Eind uitslag

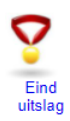

Klik rechtsboven op 'Eind uitslag'. En dan op 'Print deze pagina'.

## Afsluiten

De ingevulde hussels blijven gewoon in de computer staan. Je hoeft niets meer apart op te slaan. Sluit de hussel af door rechtsboven op het kruisje te klikken  $\Box$  $\overline{\phantom{0}}$  $\times$ en zet de computer uit.

# Betekenis plaatjes rechtsboven

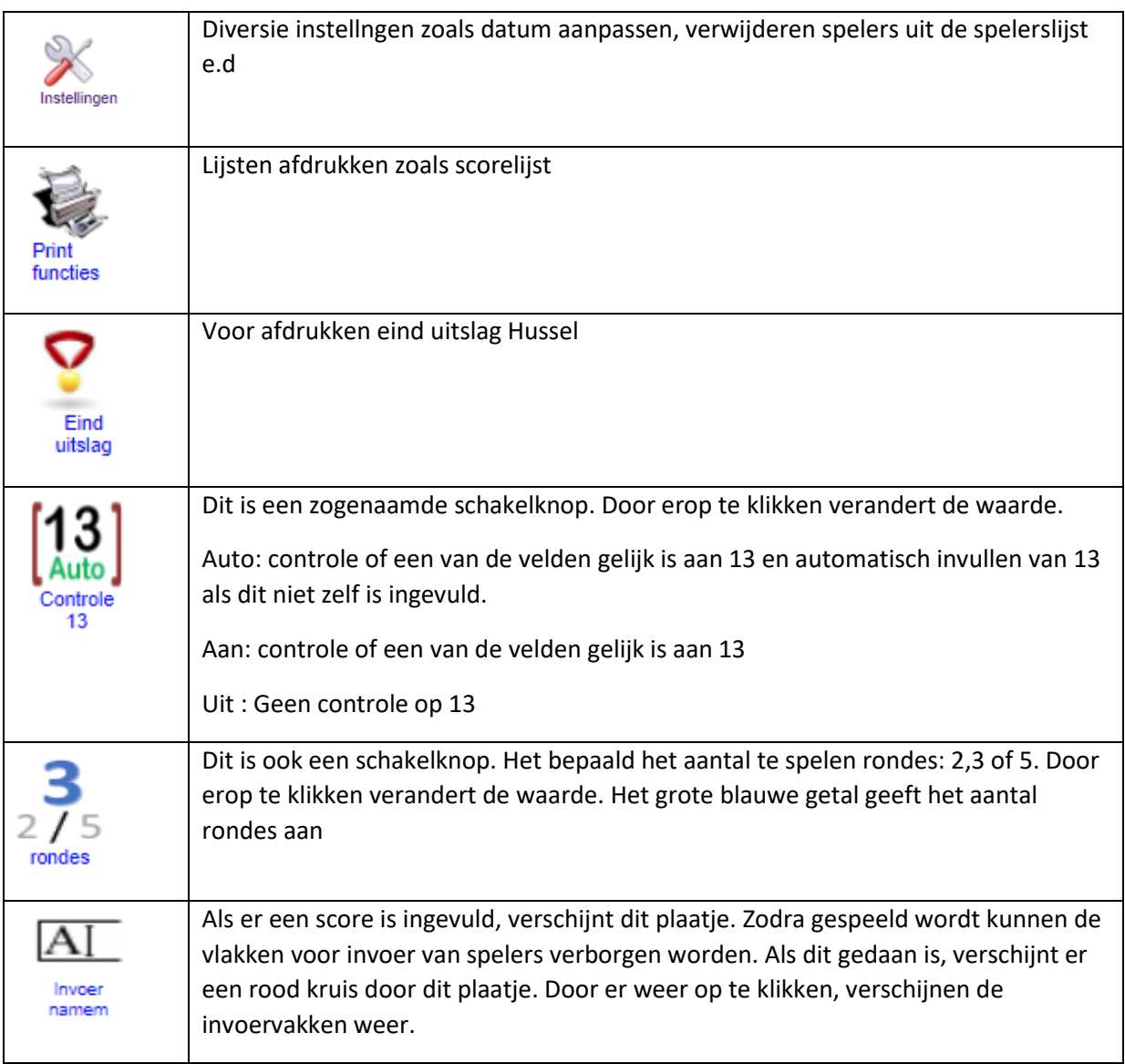

# Bekende problemen

## Automatisch invullen van '13' werkt niet

Rechtsboven zie je  $\begin{bmatrix} 13 \\ \frac{10}{100} \end{bmatrix}$  Klik hierop tot je **Auto** ziet staan.

### Ik kan geen namen invullen

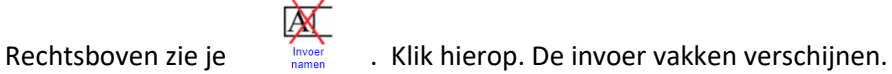

#### Aantal rondes klopt niet

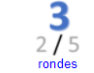

 $\frac{3}{2}$  klik rechtsboven op  $\frac{2}{75}$  tot gewenst aantal rondes verschijnt.

#### Ik kan niet printen

Zet de printer aan. Als je nog niet kan printen, sluit de hussel af en herstart de computer. Controleer of er papier in de printer zit.

### Als ik het programma opstart , krijg ik een oude hussel te zien

Klik op Instellingen rechtsboven aan het scherm.

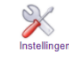

Kijk bij 'Datum vastzetten' en klik de bovenste aan (Gelijk aan xxxx-xx-xx (vandaag en ...)

Klik op 'Aanpassen activeren'

Ga terug naar scores.

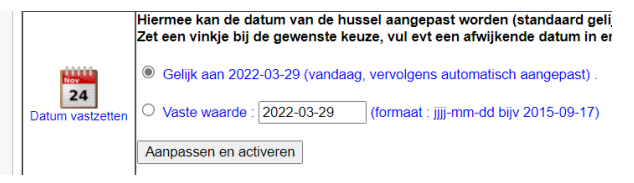